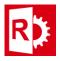

**RASWin Tech Notes** 

## Removing a license from the system manually

 First we need to determine the license Key Id we need to remove. To do so navigate to <u>http://localhost:1947</u>, click on left menu Sentinel Keys, the list of currently installed licenses will appear.

| gemalto <sup>×</sup>      |                                                              |                                |                    |                                 |  |
|---------------------------|--------------------------------------------------------------|--------------------------------|--------------------|---------------------------------|--|
| Options                   | Sentinel Keys Available on manel-pc # Location Vendor Key ID |                                |                    | Кеу Туре                        |  |
| Sentinel Keys<br>Products |                                                              | DYKAA                          | 1933439282         | Sentinel LDK Master             |  |
| Features<br>Sessions      | 1 Local                                                      | (24790)                        | 1933439282         | Sentinel LDK Master             |  |
|                           | 2 Local                                                      | 24790<br>(24790)               | 32627618581774394  | HASP SL AdminMode<br>Rehostable |  |
| Update/Attach             | 3 Local                                                      | DEMOMA - evaluation<br>(37515) | 776342040112996143 | HASP SL UserMode                |  |

- 2. Take note of the **Key Id** of the license you want to remove, for the example we will use 32627618581774394, notice **Key Type** is **AdminMode**.
- 3. Next we need to stop the Sentinel License Service to do so:
  - In the Control Panel, open Administrative Tools.
  - Double-click Services.
  - Select the Sentinel LDK License Manager service in the list.
  - Right-click the service and select Stop from the context menu.

Alternative you can stop the service via the command shell with the following command:

## net stop hasplms

4. Now the Sentinel service is stopped:

If your **Key Type** is **Admin Mode**, open Windows's File Explorer and navigate to the following path:

C:\Program Files (x86)\Common Files\SafeNet Sentinel\Sentinel LDK\installed\24790

If your Key Type is User Mode go to following path:

C:\ProgramData\SafeNet Sentinel\Sentinel LDK\installed\24790

5. There you'll see a list of .c2v files like this:

| ////////////////////////////////////// | 05/08/2016 10:32 |
|----------------------------------------|------------------|
| ////////////////////////////////////// | 05/08/2016 11:36 |
| / 32627618581774394_update2.v2c        | 28/09/2016 15:56 |
| ////////////////////////////////////// | 31/10/2016 9:07  |
| ////////////////////////////////////// | 08/11/2016 8:45  |
| / 32627618581774394_update5.v2c        | 08/11/2016 16:36 |
| ////////////////////////////////////// | 19/12/2017 13:25 |
| ////////////////////////////////////// | 19/12/2017 13:30 |
| / 32627618581774394_update8.v2c        | 17/05/2018 14:03 |
| ////////////////////////////////////// | 28/03/2019 14:44 |
|                                        |                  |

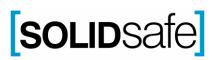

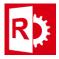

**RASWin Tech Notes** 

Delete all files with the name of your Key ID, for this case all files should be removed. Do not delete any other files. Proceed to step 6.

- 6. Restart the **Sentinel License Service**.
  - In the Control Panel, open Administrative Tools.
  - Double-click Services.
  - Select the Sentinel LDK License Manager service in the list.
  - Right-click the service and select Stop from the context menu.

Alternative you can re-start the service via the command shell with the following command:

## net start hasplms

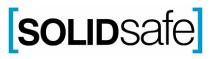